#### **DRG INSTRUMENTS GMBH**

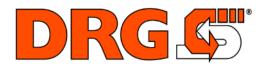

# **QUICK START GUIDE**

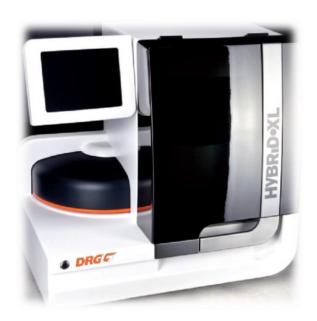

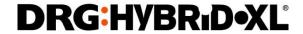

Version 2.70\_EN\_v1

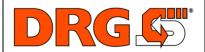

**QUICK START GUIDE** 

Customer

## **Daily Work**

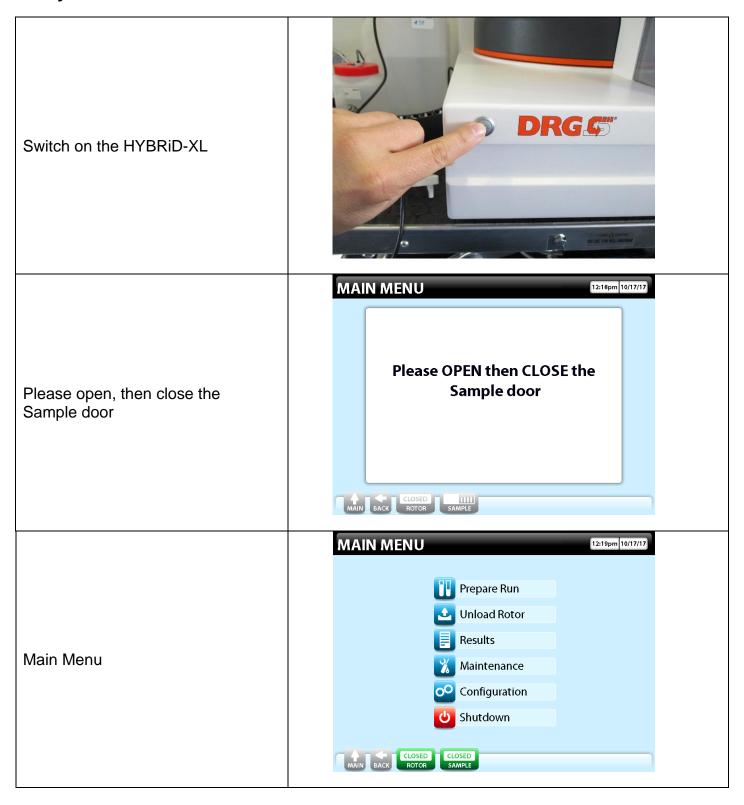

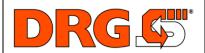

**QUICK START GUIDE** 

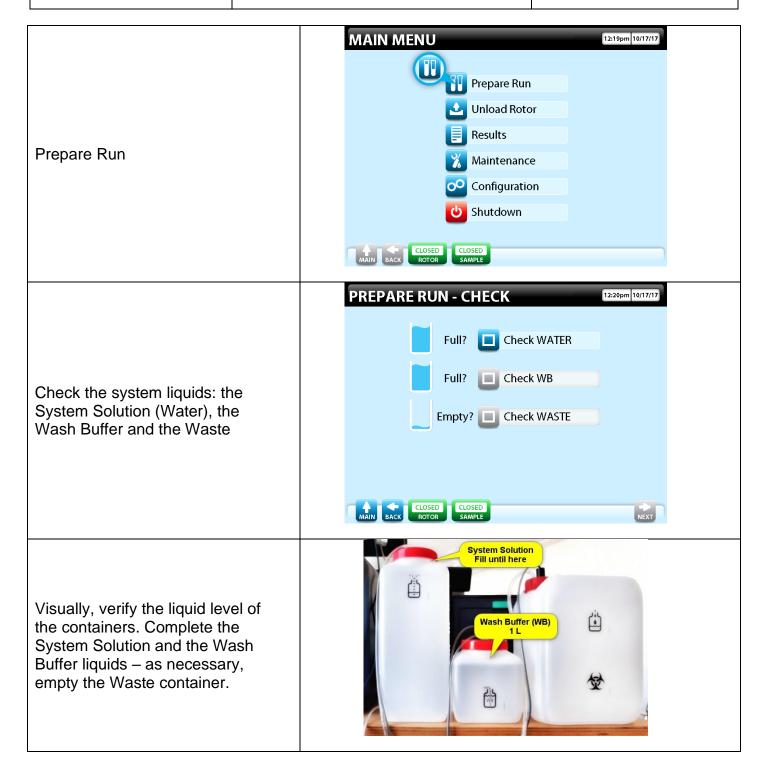

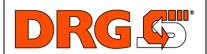

**QUICK START GUIDE** 

Customer

Click on every checkbox after visual liquid level verification and completion of each container of Water and WB and discarding of the Waste container

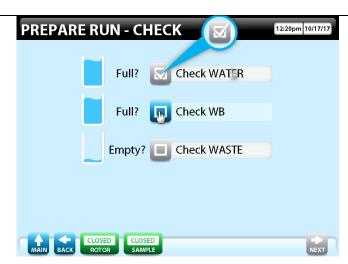

Once the liquid level of the containers is checked, click in NEXT

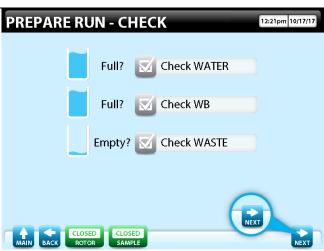

#### Prepare Run

\*NOTE: If the assay barcode and the LOT barcode have been scanned, go directly to page 7 of this Quick Start Guide

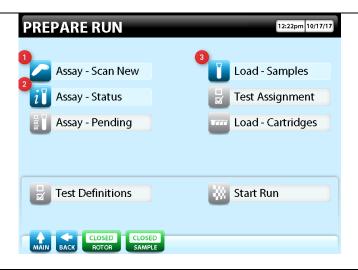

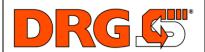

**QUICK START GUIDE** 

Customer

Scan New Assay / Lot

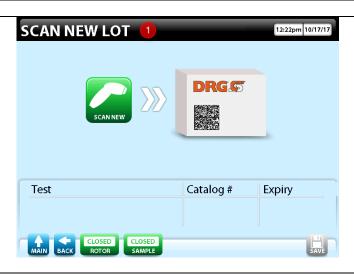

For a new assay or in case the assay version was changed, the Assay Protocol Barcode (APB) has to be scanned. The APB is in the **Insert for Use (IFU) page 2.** The parameter information has to be loaded in the instrument. Close the procedure by pressing the "SAVE" button.

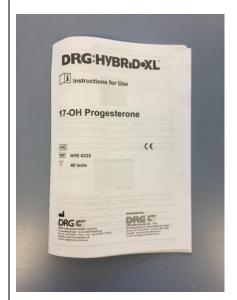

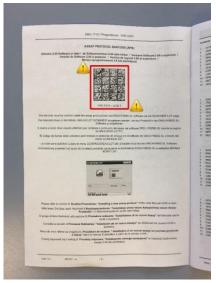

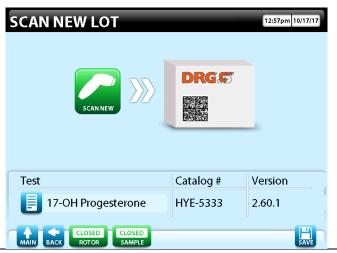

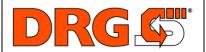

#### **QUICK START GUIDE**

Customer

In case an assay version was changed, the kit will contain a red warning sheet with the new APB.

You have to scan and save this new APB.

\*NOTE: The APB is also found on page 2 of the updated IFU

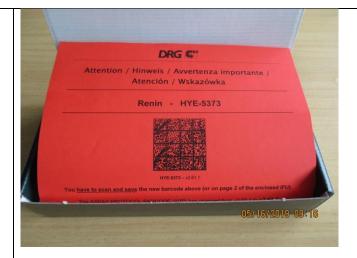

When the new APB version is scanned the message shown will appear asking if the new APB version should be saved.

Confirm with "YES" to save the new APB version.

\*NOTE: If the new APB version is not saved, the existing version will be used to run the assay.

New Assay Version loaded, would you like to save it?

Ves

No

CLOSED SAMPLE

NO

PACK CLOSED SAMPLE

SAMPLE

If the same APB version is scanned, which is already installed in the system, a popup message as shown will appear. In this case just close the window by pressing "X".

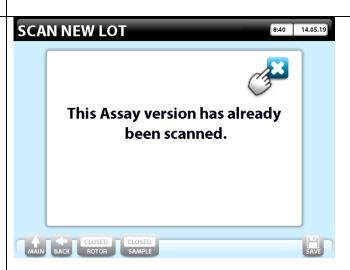

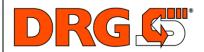

# DRG:HYBR<sub>1</sub>D•XL°

**QUICK START GUIDE** 

Customer

Scan the LOT Barcode (printed inside the LOT certificate):

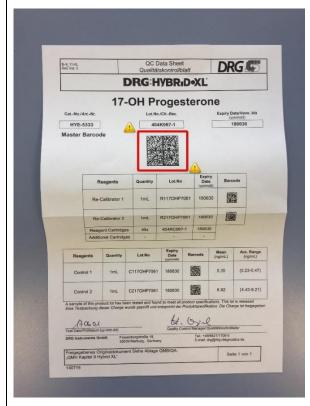

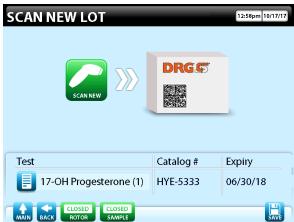

#### **Test Status**

Select the measurement units needed for the released results - by clicking-on the box of the corresponding units

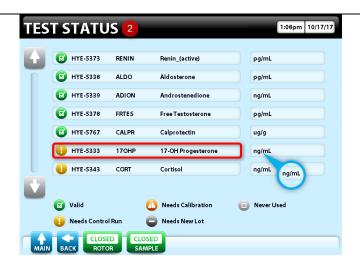

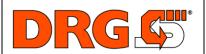

**QUICK START GUIDE** 

Customer

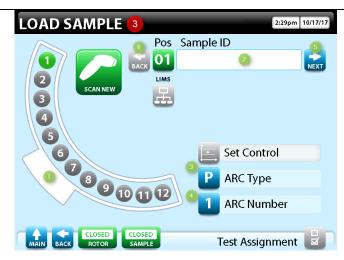

Load Sample Menu

| Ref   | Description                                            |  |  |
|-------|--------------------------------------------------------|--|--|
| 1     | Sample ARC representation                              |  |  |
| 2     | Patient ID insertion box                               |  |  |
| 3     | ARC type selector                                      |  |  |
| 4     | ARC Number Toggle selector                             |  |  |
| 5 & 6 | <b>&amp; 6</b> Scroll icons to move between positions. |  |  |

Load Re-calibrators / Controls / Samples on the ARC:

- Re-Calibrator
- Control
- Sample
- Current Position
- Empty

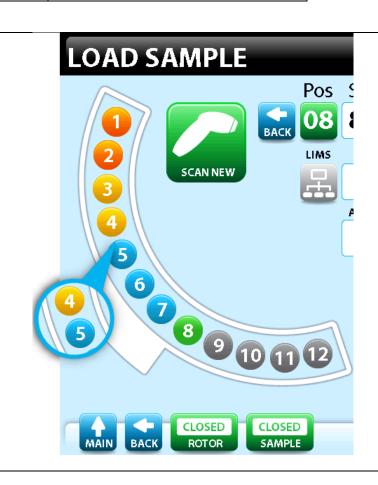

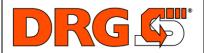

**QUICK START GUIDE** 

Customer

Samples can be automatically identified (via the manual scanning of the ID barcode) or by inputting the ID manually (with the keyboard on display)

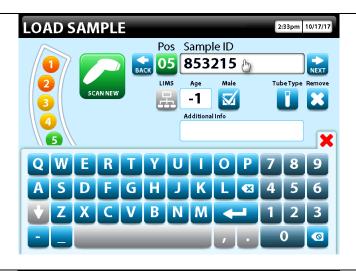

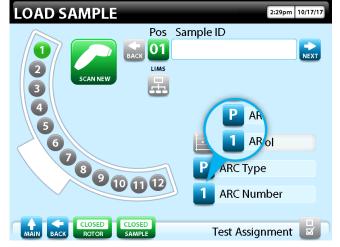

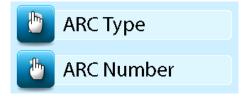

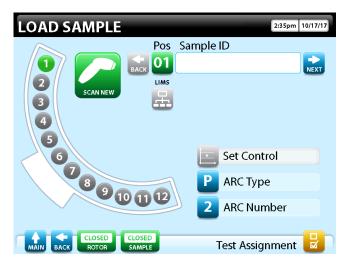

#### To change

- ARC Type → Press "ARC Type" (primary or Secondary)
- ARC Number → Press "ARC Number"

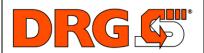

**QUICK START GUIDE** 

Customer

Once the samples have been identified, the tests have to be assigned.

For Re-calibrators and Controls the tests are assigned automatically

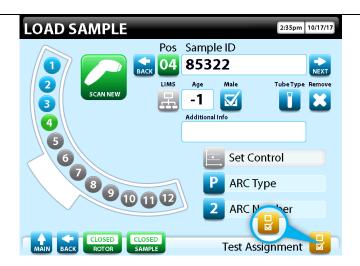

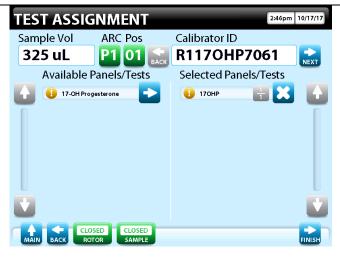

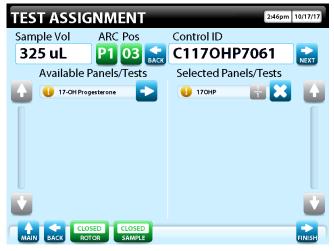

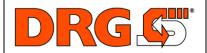

#### **QUICK START GUIDE**

Customer

For the samples, tests are assigned manually, by clicking the arrow corresponding to the chosen assay

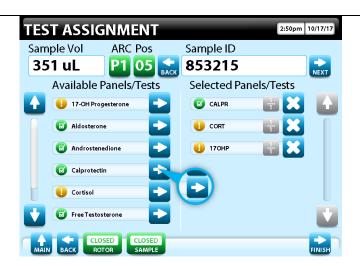

Once all the tests have been assigned, click Finish to go further to the Work List

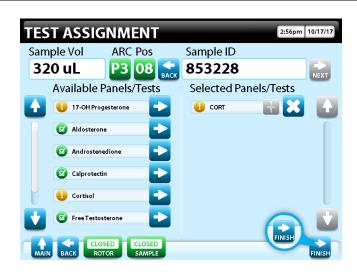

If the assay status is different than valid, a warning message pops-up. Assay possible status:

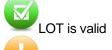

LOT Needs Control Run.

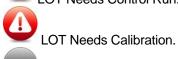

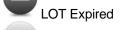

LOT not yet tested

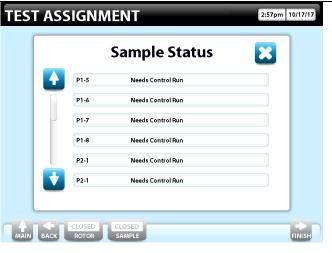

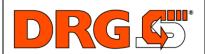

#### **QUICK START GUIDE**

Customer

(If needed, the Worklist can be printed by clicking the Printer button).

For rotor loading – reagent cartridges and measurement cuvettes, press Load Rotor.

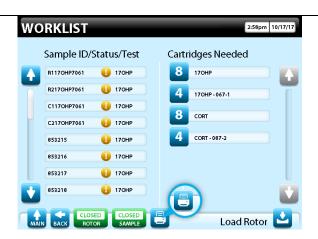

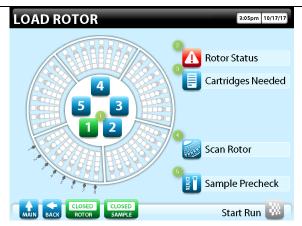

Load Rotor Menu

| Ref | Description                                                                   |  |  |  |  |
|-----|-------------------------------------------------------------------------------|--|--|--|--|
| 1   | Button to open the rotor in the module desired                                |  |  |  |  |
| 2   | Rotors status, which provides information for any possible issue in the rotor |  |  |  |  |
| 3   | Required cartridges for a successful scan                                     |  |  |  |  |
| 4   | Scan rotor button necessary to start the run                                  |  |  |  |  |
| 5   | Sample pre-check volume to verify the liquid of the samples (if necessary)    |  |  |  |  |

After the successful cartridge scan, the run can be started

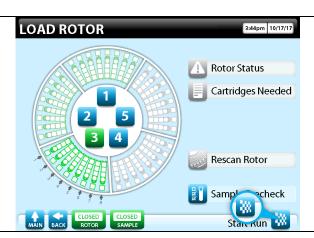

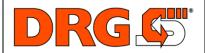

#### **QUICK START GUIDE**

Customer

After clicking "Start Run" the following screen appears:

Press Yes to open the Sample door.

Open the Sample door

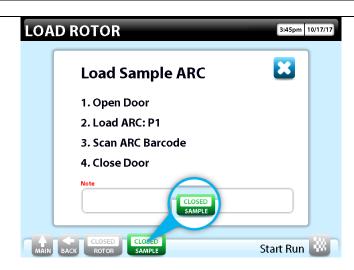

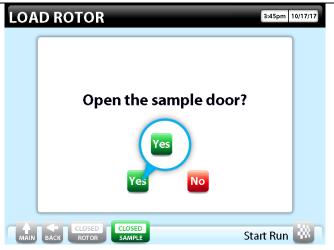

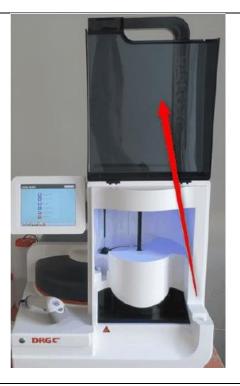

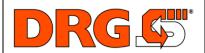

**QUICK START GUIDE** 

Customer

(Every step performed will be bolded in green)

Then, load ARC P1.

Load the ARC with Re-Calibrators, Controls and Samples on the instrument.

instrument must be identified:

The ARC loaded in the

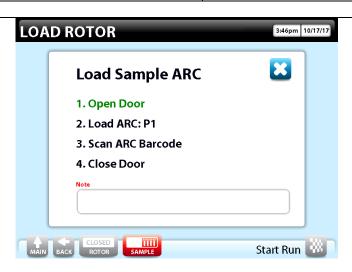

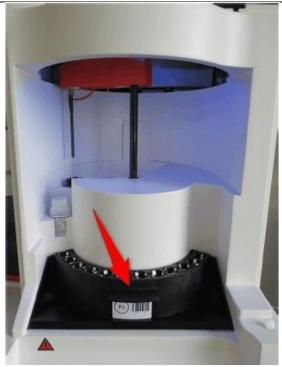

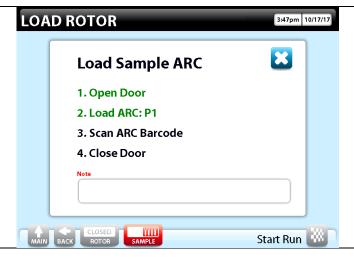

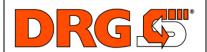

#### **QUICK START GUIDE**

Customer

Scan the ARC barcode for identification

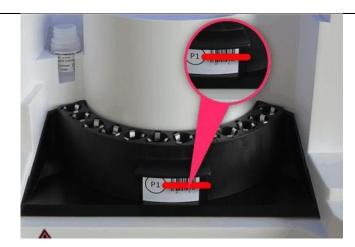

Load on board the Needle Cleaning Solution (NCS)

LOAD ROTOR

Load Sample ARC

1. Open Door
2. Load ARC: P1
3. Scan ARC Barcode
4. Close Door

Note
Load Needle Cleaning Solution

Start Run

Place the Needle Cleaning Solution bottle inside the instrument – on the back left holder.

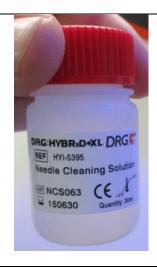

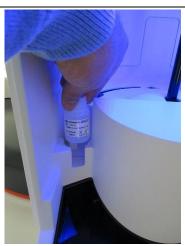

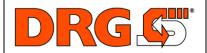

**QUICK START GUIDE** 

Customer

Close the Sample door

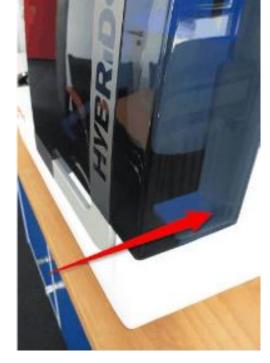

The instrument it's preparing for the run

Rotor it is pre-warming for 15 minutes (for the temperature equilibration of the reagents, antibody coated wells and measurement cuvettes)

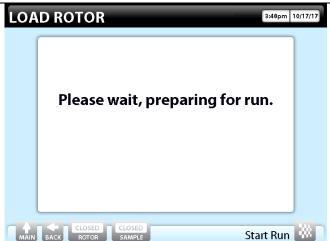

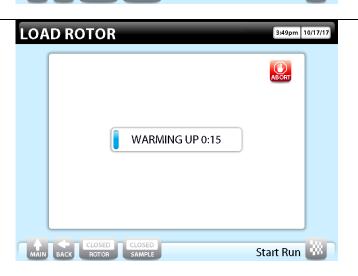

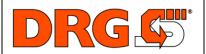

#### **QUICK START GUIDE**

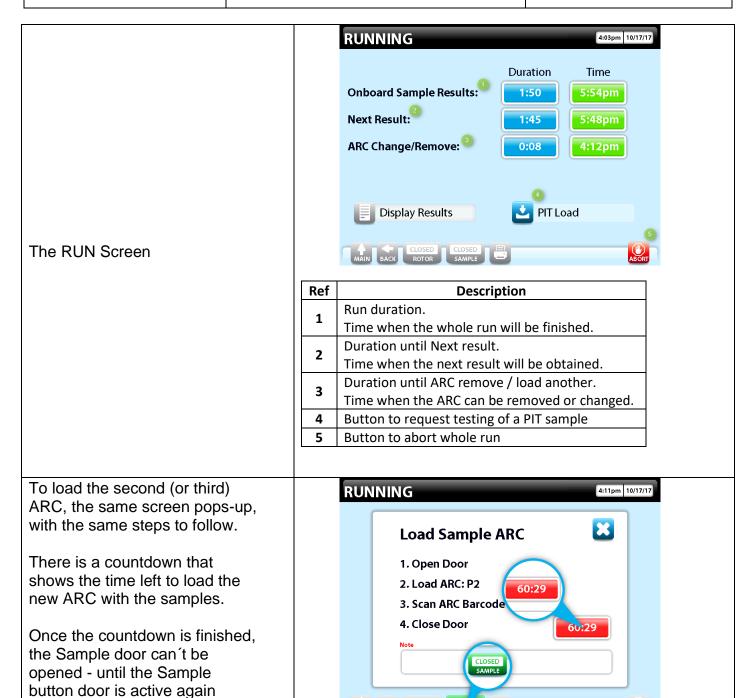

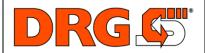

**QUICK START GUIDE** 

**RUN FINISHED** 

Customer

7:49pm 10/17/17

Once the run it's finished, the results are automatically printed on the attached external printer.

Results can be also seen on display - by pressing the "Display Results" button.

To go to the Main Menu, press the button Menu

Run Finished

6:03pm

ALLOSED CLOSED SAMPLE

Display Results

Results Screen

To unload the rotor from the instrument, go to Main Menu and press the "Unload Rotor" button

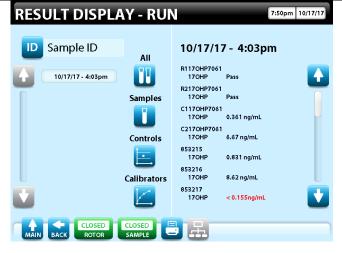

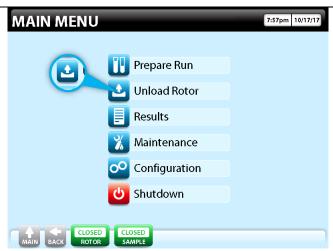

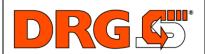

#### **QUICK START GUIDE**

Customer

To unload the rotor, press any number to open the rotor door

UNLOAD ROTOR

7:52pm 10/17/17

4

5

3

7:52pm 10/17/17

Scan Rotor

Sample Precheck

Take out the segments with the used cartridges and cuvettes.

Go back to Main Menu

Total Control Control

If the last ARC used has not been removed from the instrument, open the Sample Door by pressing the Sample door button.

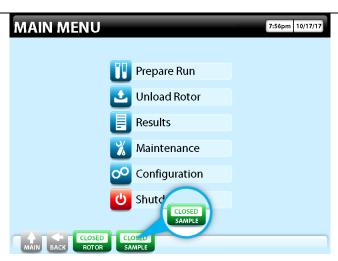

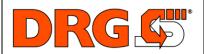

#### **QUICK START GUIDE**

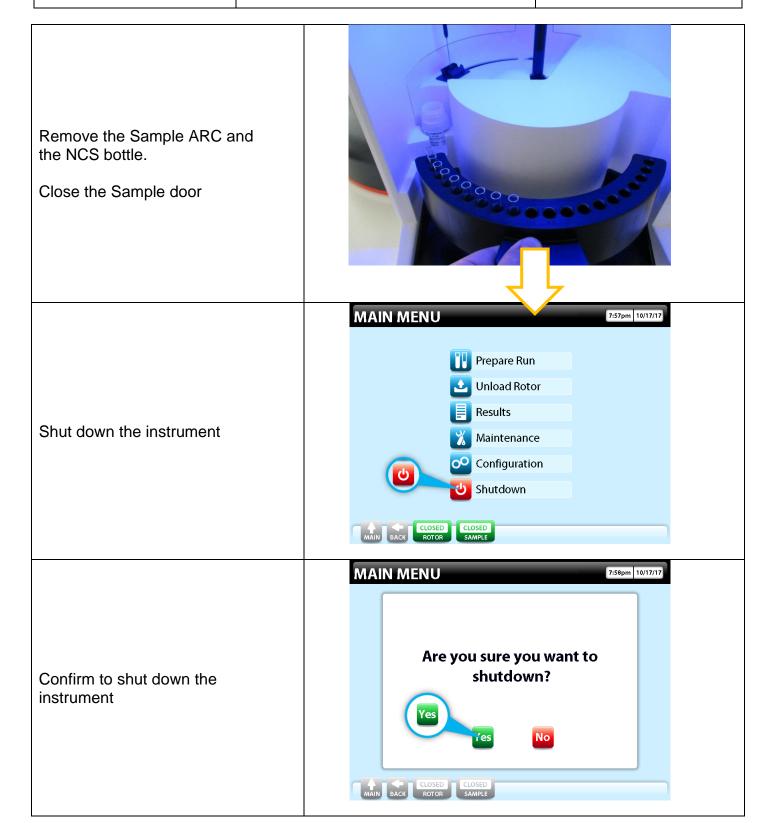

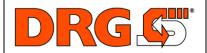

**QUICK START GUIDE** 

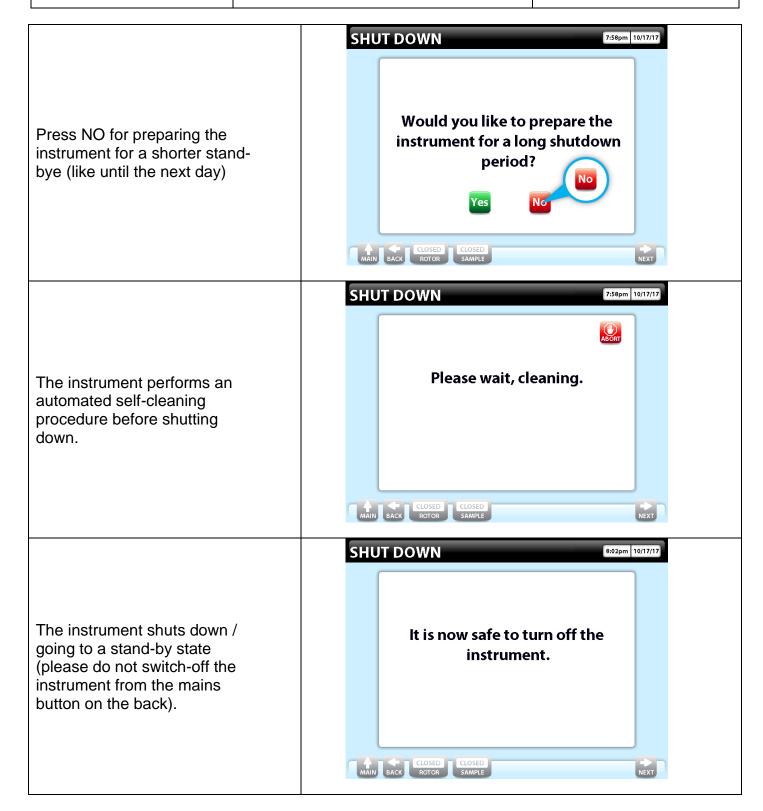

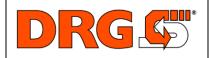

#### **QUICK START GUIDE**

| Document Information |             |            |             |                                            |  |  |
|----------------------|-------------|------------|-------------|--------------------------------------------|--|--|
| Author               | Marco Euler |            |             |                                            |  |  |
| Version              | Revision    | Date       | Name        | Description                                |  |  |
| 1                    | 0           | 2021-03-29 | Marco Euler | First complete version for SW Version 2.70 |  |  |